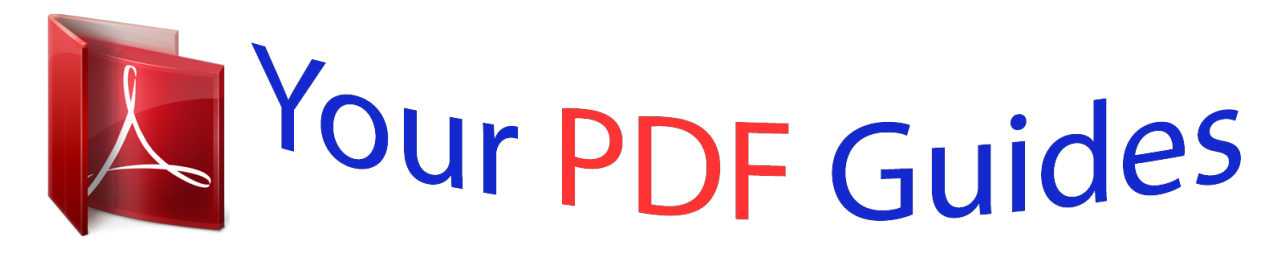

You can read the recommendations in the user guide, the technical guide or the installation guide for TRENDNET TEW-654TR. You'll find the answers to all your questions on the TRENDNET TEW-654TR in the user manual (information, specifications, safety advice, size, accessories, etc.). Detailed instructions for use are in the User's Guide.

## **User manual TRENDNET TEW-654TR User guide TRENDNET TEW-654TR Operating instructions TRENDNET TEW-654TR Instructions for use TRENDNET TEW-654TR Instruction manual TRENDNET TEW-654TR**

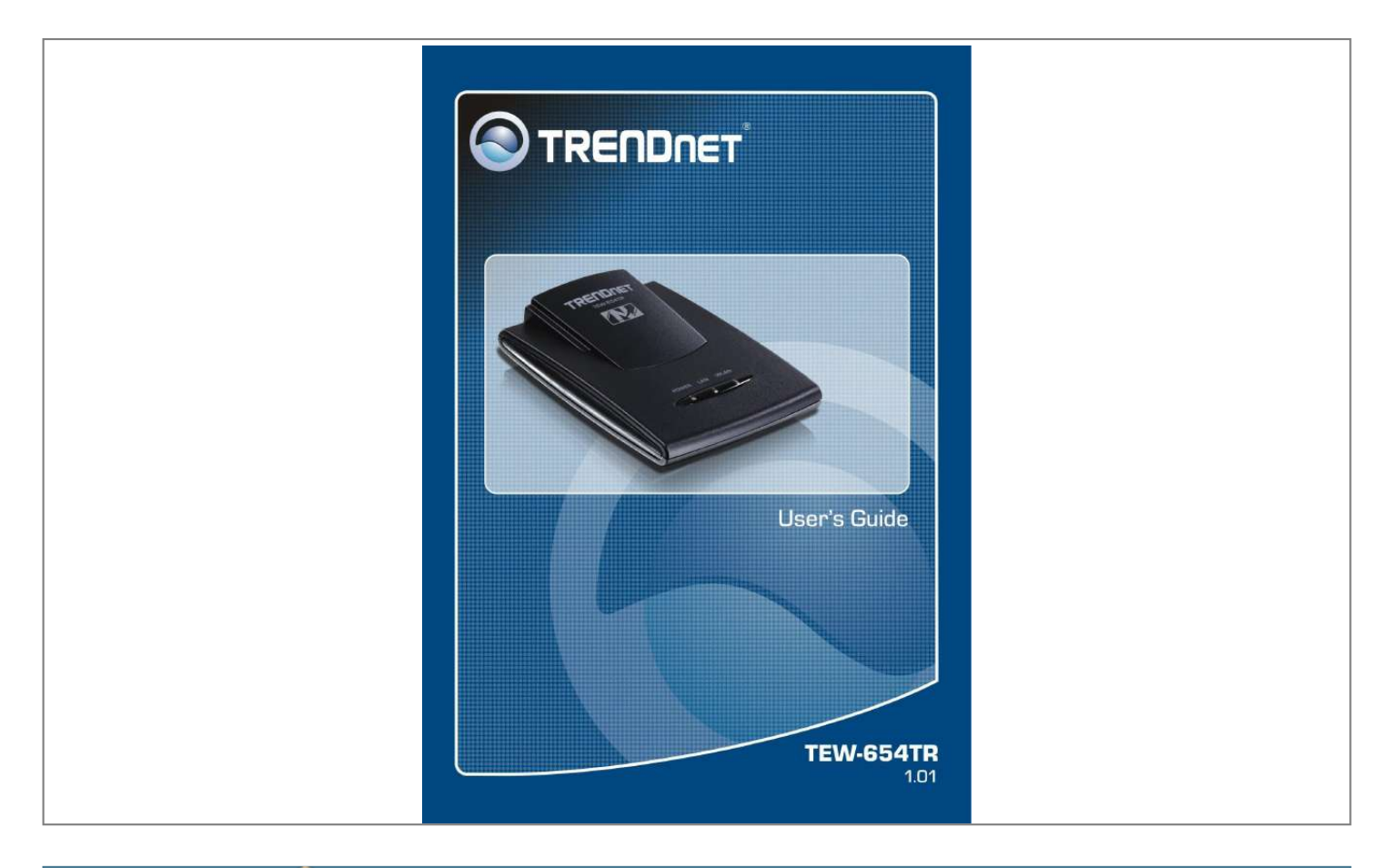

*PRODUCT OVERVIEW 1.2 Package Contents Check if your package comes with the following items. If any of them is missing or appears damaged, please contact your retailer. Travel Router Pouch Power Adapter Ethernet Cable USB Power Cable CD-ROM Wireless Travel Router 1. PRODUCT OVERVIEW 1.3 Hardware Overview 1.3.1 LED Indicators POWER LAN WLAN Power LED Lights when the power is connected. WLAN / WPS LED Flashes to indicate activity. GREEN · Blinks when a wireless device is connected.*

*· Blinks when data transfer is in progress. AMBER · Blinks when WPS is enabled. LAN / WAN LED GREEN (solid) · Lights when LAN/WAN port is connected to a DSL or cable modem successfully. GREEN (blinks) · Blinks when transmitting or receiving data through the LAN / WAN connection. Wireless Travel Router 1.*

*PRODUCT OVERVIEW 1.3.2 Connectors Reset Button Press and hold for 5 seconds to reboot the device and restore the factory default settings. WPSst. The following instructions are based on Windows XP.*

*Non-Windows XP users will see similar screens. 1 For Windows XP, click Start > Control Panel > Network Connections. Right click on a connection, then select Properties. 2 Highlight Internet Protocol (TCP/IP), then click Properties. 3 Click Obtain an IP address automatically and Obtain DNS server address automatically. 4 Click OK and OK again. 1 Wireless Travel Router AP Mode With AP mode, you can use the travel router as an access point of your wireless device. 2 Before You Begin Checklist A valid network or Internet connection. A DSL / cable modem provided by the ISP as part of the broadband connection installation. A broadband router that connects to the DSL / cable modem for internet connection sharing.*

*You need to connect... · Connect the travel router to your router or network that has a DHCP server. The travel router will obtain an IP address from the network automatically. Connect the LAN port of the travel router to the LAN port on your network then plug in the power adapter. · Use wireless computers to connect to the ravel router (default SSID TRENDnet654). Wireless Travel Router 1 2. AP MODE 2.1 Installation Network Diagram Internet DSL / Cable Modem Broadband Router Wireless Station Mobile PDA Wireless Station 1 Adjust the switch to AP mode.*

*See 1.4.1 Setting the Operating Mode on page 10. the DSL or cable modem. 2 Connect one end of the RJ-45 cable to the travel router and the other end to 3 Turn on or plug in the DSL / cable modem and the broadband router.*

*4 Connect the power adapter to the travel router and plug to an outlet or power strip. Wait for the travel router to boot. 5 Check the LED indicators to verify connection. The following LED indicators should be lit..*

*. Power LED (solid) LAN LED (solid) 6 Enable the wireless function of the wireless clients or devices. Note: Make sure you remove the power source from the travel router first before adjusting the mode switch. 1 Wireless Travel Router 2. AP MODE 2.2 Web-Based Configuration After making all the required connections, configure the travel router using the webbased configuration utility. How to Access the Configuration Utility 1 Open a web-browser and enter the default address: http://tew-654tr/. Notes: You can also access the web-based configuration by any of the following ways: 1. If your LAN connection uses DHCP, the travel router can obtain an IP address from the DHCP server. You can either enter that IP address or the default address http://tew-654tr/ on the browser's address field to open the web-based configuration utility.*

*2. If your LAN connection uses Static IP, You can either enter http://tew-654tr/ or that static IP address on the browser's address field. The default IP address is 192.168.10.1. If you cannot access the configuration utility: · Disable the Internet security software on the computer. The firewall may block access to the configuration page. Check the software firewall documentation for help. 2 Enter the default User Name and Password: admin.*

*Wireless Travel Router 1 2. AP MODE After login, the Status > Device Info page is displayed. To access a page, click the buttons on the right. To logout, click Logout. Note: For novice users, it is recommended to use the Setup Wizard to configure the travel router.*

*2.2.1 Wizard Click the Wizard button to configure the travel router using the setup wizard. 1 Click Next to continue. 2 Create a new Password, then click Next to continue.*

*1 Wireless Travel Router 2. AP MODE 3 Create a new Wireless Network Name and select the Channel (6 by default). Click Next to continue. 4 Select the type of security, then click Next to continue. If you select None, skip to step 5. If you select Best... Enter the Passphrase, then click Next to continue. Skip to step 5.*

*Notes: · The Passphrase must be 8-63 ASCII characters or 64 hexadecimal characters. · When using this mode, please make sure your wireless computer/device's wireless security also supports WPA2-Personal or WPA2-PSK. If you select Better... Enter the Passphrase, then click Next to continue. Skip to step 5. Note: When using this mode, please make sure your wireless computer/device's wireless security also supports WPA-Personal or WPA-PSK. Wireless Travel Router 1 2. AP MODE If you select Good.*

*.. Select the Key Format and Key Length. Enter the WEP Key, then click Next to continue. 5 The wireless security setting is displayed. Take note of the information then click Save. The information shown varies depending on the selected security level. 6 Click Restart to reboot the access point and the device. 1 Wireless Travel Router 2. AP MODE 2.*

*2.2 Setup The Setup menu allows you to configure basic router settings. Click the Setup button then the submenu to view page. Wireless Network Settings Enable Wireless Check the box to enable wireless function. Uncheck to disable it. Wireless Network Name The name of your wireless network, also called Service Set Identifier (SSID). Enter up to 32 characters. @@Check to enable auto channel scan. Wireless Channel Manually select the channel from the list. By default, the channel is set to 6.*

*If Enable Auto Channel Scan is checked, this box is grayed out. @@Select any of the following modes if your clients are: · 2.4Ghz 802.11b/g mixed mode: a mix of 802.11b and 11g wireless devices. · 2.4Ghz 802.11b/g/n mixed mode: a mix of 802.11b, 11g, 11n wireless devices. · 2.*

*4Ghz 802.11n only mode: all 802.11n wireless devices. Channel Width Select the appropriate channel width: · 20 MHz (Default): Select if your wireless clients are not 802.11n.*

*· Auto 20/40 MHz: Select if your wireless clients are a mix of 802.11b, 11g, 11n wireless clients. If you are not sure which wireless clients you are using, select Auto. Enable Hidden Wireless Check to hide the SSID of your wireless network to be broadcasted when wireless clients scan for wireless networks.*

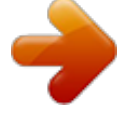

[You're reading an excerpt. Click here to read official TRENDNET](http://yourpdfguides.com/dref/3180834) [TEW-654TR user guide](http://yourpdfguides.com/dref/3180834)

## *To display the router's SSID, keep the box unchecked (default).*

*WMM Enable Wi-Fi Multimedia (WMM) improves the quality of video and voice applications Wireless Travel Router 1 2. AP MODE transmitted over a wireless network. This function is commonly used with multimedia applications such as a game console. Check the box to enable WMM. Wireless Security Mode Select the security level for your wireless network. Select the wireless security mode from the list: · Disable Wireless Security: (Default) Select if you do not want to use any wireless security. · Enable WEP Wireless Security (basic) · Enable WPA Wireless Security (enhanced) · Enable WPA-2 Wireless Security (enhanced) · Enable WPA-Auto Wireless Security (enhanced): Select if you are unsure which WPA wireless security to use. The required settings vary depending on the selected mode. WEP WEP (Wired Equivalent Privacy) is the basic encryption method. With WEP encryption, all wireless clients must enter the same key to connect to the access point.*

*Authentication Select the type of authentication: · Open system: Allows public access to the travel router via wireless communications. · Shared Key: Requires users to enter the same WEP key to exchange data with other wireless devices. · Auto: Select Auto if you are unsure which authentication suits best for your wireless clients. Key Length Select the key length or the level of encryption: · 64Bit: Select to enter 10 hexadecimal characters with any combination of 0-9 or A-F · 128Bit: Select to enter 26 hexadecimal characters with any combination of 0-9 or A-F Key Format Select the key format: · ASCII: Select to enter ASCII characters. · HEX: Select to enter hexadecimal characters. Default WEP Key The travel router supports up to 4 sets of WEP keys. Select which WEP Key is* used as the default key from the list. 0 Wireless Travel Router 2. AP MODE WEP KEY 1-4 Manually enter a set of WEP key for each box. Select the default *WEP key from the Default WEP Key list.*

*WPA / WPA-2 / WPA-Auto WPA (Wi-Fi Protected Access) uses high grade encryption and authentication which is designed to improve WEP encryption. WPA / WPA-2 / WPA-Auto uses a passphrase to authenticate wireless connections. Cipher Type Select the encryption method: · TKIP: Temporal Key Integrity Protocol. · AES: Advanced Encyption Standard. · Auto: Select Auto if you are unsure which method is suitable for your wireless clients.*

*PSK/EAP Select the authentication method: · PSK: Select to use a passphrase for authentication. Passphrase Create a passphrase. The passphrase must be 64 hexadecimal or 8-63 ASCII characters. Confirm Passphrase Re-enter passphrase. · EAP: Select to use Extensible Authentication Protocol (EAP).*

*This should only be used when a Radius server is connected to the travel router. You can have up to 2 Radius server settings. IP Enter the IP address of the Radius server. Port Enter the port number of the Radius server. The default value is 1812. Shared Secret Enter the secret key shared between the travel router and the Radius server. Once configuration is complete, click Apply to save and apply settings, or click Cancel to cancel changes. The travel router will restart for new settings to take effect. Wireless Travel Router 1 2. AP MODE Local Area Network (LAN) Settings Dynamic IP (DHCP) My LAN Connection is Select Dynamic IP (DHCP) to obtain the IP address information automatically from your ISP.*

*The IP Address, Subnet Mask, and Gateway Address are shown on the page. Device Name Displays the default device name. Static IP My LAN Connection is Select Static IP if you are required to use a permanent IP address to connect to the Internet. You need to manually enter the information provided by your ISP. IP Address Enter the IP address provided by your ISP. Subnet Mask Enter the subnet mask provided by your ISP. Gateway Address Enter the gateway address provided by you ISP. Primary / Secondary DNS Server Enter the DNS server addresses provided by your ISP. Enable DHCP Server Check the box to use the travel router as a DHCP server for your network. A DHCP server automatically assigns an IP address to each client on your network.*

*This function is disabled by default. DHCP IP Address Range Enter the starting and ending range of IP addresses that can be assigned to clients on your network. DHCP Lease Time Select the length of time to "lease" the dynamic IP address from the list. The default time is 1 Week. Wireless Travel Router 2. AP MODE Domain Name Enter the domain name (optional). Dynamic DHCP Client List window Displays the list of DHCP clients. Once configuration is*

*complete, click Apply to save and apply settings, or click Cancel to cancel changes. The travel router will restart for new settings to take effect. Wi-Fi Protected Setup (WPS) Settings Wi-Fi Protected Setup (WPS) is an optional certification program from the Wi-Fi Alliance that is designed to ease the task of setting up and configuring security on a wireless network.*

*Enable Check the box to enable WPS function. Status Displays WPS status: UnConfigured or Configured. There are 2 methods used in WPS configuration: · Push Button: If the client device has a WPS button. · PIN Number: If the client device has a WPS PIN number. Self-PIN Number Displays the default PIN number of the travel router. Client PIN Number Enter the client's PIN number. This PIN number will be used to communicate with the travel router to connect to the network. Start PIN Click this button to start WPS configuration process if the client device has a WPS PIN number. Push Button Configuration Click the Start PBC button to start WPS configuration process if the client device has a WPS button. Once configuration is complete, click Apply to save and apply settings, or click Cancel to cancel changes.*

*The travel router will restart for new settings to take effect. Wireless Travel Router 2. AP MODE 2.2.3 Advanced The Advanced menu configurations greatly affect the operating performance of the travel router. This menu is intended for advanced users. It is recommended to retain the default settings. Do not change any of configurations if you are unsure about it. Advanced Wireless Network Settings Beacon Period Enter the interval period of time for the access point to send out beacons to synchronize the wireless network. The default value is 100 milliseconds.*

*RTS Threshold The default and the recommended value is 2346. Should you encounter inconsistent data flow, only minor adjustments should be made. Fragmentation Threshold Fragmentation threshold refers to the amount of packets that will be fragmented before transmission. The default and recommended value is 2346 bytes. DTIM Interval This value indicates the interval of Delivery Traffic Indication Message (DTIM).*

*A DTIM is a countdown field informing clients of the next window for listening to broadcast and multicast messages.*

[You're reading an excerpt. Click here to read official TRENDNET](http://yourpdfguides.com/dref/3180834)

[TEW-654TR user guide](http://yourpdfguides.com/dref/3180834) <http://yourpdfguides.com/dref/3180834>  *The default value is 1. Preamble Type Preamble is use to limit the packets of data for transmission. When the connection is bad, it is recommended to use the Short Preamble. Enable IGMP Snooping Check the box to enable Internet Group Management Protocol (IGMP) snooping.*

*This function restrains multicast traffic in a switched network. Once configuration is complete, click Apply to save and apply settings, or click Cancel to cancel changes. The travel router will restart for new settings to take effect. Wireless Travel Router 2. AP MODE Access Control The Access Control menu allows you deny or only allow access to certain wireless clients by filtering their MAC addresses. Access Control Select the type of access from the list: · Disable: Disable access control. · Reject: Deny the MAC addresses shown on the list to access the wireless network. · Accept: Only allow the MAC addresses shown on the list to access to wireless network. MAC Address Displays the cloned MAC address. To clear the MAC address, click Clear.*

*Connected PCs Select the name of the connected client that you want to clone. Click Clone to clone its MAC address. To grant or block access: 1 Select the client from the Connected PCs list, then click Clone. The cloned MAC address is displayed in the MAC Address field. 2 Click Apply to add MAC address in the MAC Filter List. The system will reboot. 3 After rebooting, select the Access Control option: Disable, Reject or Accept. system will reboot for changes to take effect. 4 Click Apply to save setting. The 5 To add more MAC addresses, repeat steps 1-4.*

*To edit the access control of a MAC address, click its corresponding To delete the MAC address from the list, click its corresponding icon. icon. Wireless Travel Router 2. AP MODE 2.2.*

*4 System The System menu provides password configuration, backup and restore settings, firmware update and date and time settings. Admin The Admin submenu allows you to change the default user name and password which are use to login. New User Name Enter the new user name here. New / Confirm Password Enter the password. Click Apply to save and apply settings, or click Cancel to cancel changes.*

*The travel router will restart for new settings to take effect. Settings The Settings submenu provides backup and restore setting functions. Save Settings to Local Hard Drive Use this function to save the current configuration settings to your local hard drive. Click Save, then select the folder where you want to save the file. Load Settings From Local Hard Drive Use this function to retrieve saved configuration settings from the local hard drive. 1 Click Browse to locate the file. 2 Click Upload Settings to transfer and apply the settings to the travel router. Restore to Factory Default Settings Click Restore Device to restore all configurations to the factory default settings. All changes in configuration will be deleted. Restart Device Click Restart to reboot the travel router.*

*Wireless Travel Router 2. AP MODE Firmware The Firmware submenu allows you to upgrade the firmware to the latest version. Current Firmware Version Displays the current firmware version. Firmware Date Displays the date when the firmware was last updated. 1 2 3 Download the latest firmware from the manufacturer's website, and save it to a disk. Click Browse to locate the file. Click Apply to start firmware update. The system will reboot to complete update. Time The Time submenu allows you to manually adjust the system time settings or synchronize it with a server. Current Time Displays the current date and time settings.*

*Time Zone Select the time zone in your area. Synchronize the clock with Select: · Manual: To manually adjust the date and time. · Automatic: To synchronize date and time with the server. Default NTP Server Enter the NTP server address to synchronize the date and time with. Set the Time Use this option to manually set the date and time.*

*This option is only available when Synchronize the clock with is set to Automatic. Enable Daylight Saving Check the box to enable daylight saving time. Use the Start and End field boxes to specify the starting and ending dates. Click Apply to save and apply settings, or click Cancel to cancel changes. The travel router will restart for new settings to take effect.*

*Wireless Travel Router 2. AP MODE 2.2.5 Status The Status menu displays device, logs, traffic, and connection information. Device Info This page displays the Firmware Version, LAN and Wireless LAN information. Logs This page displays the recorded events that occur within the wireless network. Click the following buttons to view the First Page, Last Page, Previous Page, and Next Page. To delete log data, click Clear Log. To change log settings, click Log Settings. To refresh list, click Refresh.*

*Statistics This page displays the traffic statistics of received and transmitted packets that passed through the travel router. Click Refresh to refresh table. Wireless This page displays the information of connected wireless clients such as the time of connection and their MAC addresses. Wireless Travel Router Client Mode With Client mode, you can transform Ethernet-enabled devices to have wireless function using the travel router. 3 Before You Begin Checklist A valid network or Internet connection. A DSL / cable modem provided by the ISP as part of the broadband connection installation. A broadband router that connects to the DSL / cable modem for internet connection sharing. You need to connect...*

*· Connect the travel router to your router or network that has a DHCP server. The travel router will obtain an IP address from the network automatically. · Connect the LAN port of the travel router to the LAN port on your network then plug in the power adapter. · Use wireless adapters to connect to the ravel router (default SSID TRENDnet654). Wireless Travel Router 3.*

*CLIENT MODE 3.1 Installation 3.1.1 Infrastructure Mode With infrastructure mode, all clients connect to a central access point (AP), all data pass through this access point. Network Diagram Wireless Station Internet ADSL / Cable Modem WLAN AP / Router Printer Game Console 1 Adjust the switch to Client mode.*

*See 1.4.1 Setting the Operating Mode on page 10. 2 Connect one end of the RJ-45 cable to the travel router and the other end to the LAN port of the computer or other device. 3 Turn on or plug in the DSL / cable modem and the wireless router. 4 Connect the power adapter to the travel router and plug to an outlet or power strip. Wait for the travel router to boot. 5 Check the LED indicators to verify connection. The following LED indicators should be lit..*

*. Power LED (solid) LAN LED (solid) WLAN LED (flashing green) 0 Wireless Travel Router 3. CLIENT MODE 3.1.2 Ad-Hoc Mode Ad-Hoc is a client setting that provides independent peer-to-peer connectivity in a wireless LAN. With this mode, devices communicate directly with each other.*

[You're reading an excerpt. Click here to read official TRENDNET](http://yourpdfguides.com/dref/3180834)

[TEW-654TR user guide](http://yourpdfguides.com/dref/3180834)

 *A good example is the communication between two game consoles. See diagram below. Network Diagram Game Console Game Console 1 Adjust the switch to Client mode. See 1.*

*4.1 Setting the Operating Mode on page 10. 2 Connect one end of the RJ-45 cable to the travel router and the other end to the game console or other devices. 3 Connect the power adapter to the travel router and plug to an outlet or power strip. Wait for the travel router to boot.*

*The following LED indicators should be lit... Power LED (solid) LAN LED (solid) WLAN LED (flashing green) Wireless Travel Router 1 3. CLIENT MODE 3. 2 Web-Based Configuration After making all the required connections, configure the travel router using the webbased configuration utility. How to Access the Configuration Utility 1 Open a web-browser and enter default address: http://client-654tr/. Notes: You can also access the web-based configuration by any of the following ways: 1. If your LAN connection uses DHCP, the travel router can obtain an IP address from the DHCP server. You can either enter that IP address or the default address http://client-654tr/ on the browser's address field to open the web-based configuration utility. 2. If your LAN connection uses Static IP, You can either enter http://client-654tr/ or that static IP address on the browser's address field. The default IP address is 192.168.10.*

*1. If you cannot access the configuration utility: · Disable the Internet security software on the computer. The firewall may block access to the configuration page. Check the software firewall documentation for help. 2 Enter the default User Name and Password: admin. Wireless Travel Router 3. CLIENT MODE After login, the Status > Device Info page is displayed. To access a page, click the buttons on the right. To logout, click Logout. Note: For novice users, it is recommended to use the Setup Wizard to configure the travel router.*

*3.2.1 Wizard Click the Wizard button to configure the travel router using the setup wizard. 1 Click Next to continue. 2 Create a new Password, then click Next to continue.*

*Wireless Travel Router 3. CLIENT MODE 3 Create a new Wireless Network Name and select the Channel (6 by default). Click Next to continue. to continue. 4 Select the type of security, then click Next 4 Select the type of security, then click Next to continue.*

*If you select None, skip to step 5. If you select Best... Enter the Passphrase, then click Next to continue. Skip to step 5. Notes: · The Passphrase must be 8-63 ASCII characters or 64 hexadecimal characters. · When using this mode, please make sure your wireless computer/device's wireless security also supports WPA2-Personal or WPA2-PSK. If you select Better..*

*. Enter the Passphrase, then click Next to continue. Skip to step 5. Note: When using this mode, please make sure your wireless computer/device's wireless security also supports WPA-Personal or WPA-PSK. Wireless Travel Router 3. CLIENT MODE If you select Good... Select the Key Format and Key Length. Enter the WEP Key, then click Next to continue.*

*5 The wireless security setting is displayed. Take note of the information then click Save. The information shown varies depending on the selected security level. 6 Click Restart to reboot the access point and the device. Wireless Travel Router 3.*

*CLIENT MODE 3.2.2 Setup The Setup menu allows you to configure basic router settings. Click the Setup button then the submenu to view page. Wireless AP/ AP Client Settings Enable Access Point Click this button to access Wireless Network Settings page.*

*See page 36. Site Survey Click this button to scan for available networks. Available networks are listed on the table. To select a network, click on the network's radio button. Wireless Network Name Displays the name of the selected wireless network, also called Service Set Identifier (SSID). Wireless Channel Displays the wireless channel of the selected network. Wireless Security Mode Displays the security mode of the selected network. · Disable Wireless Security: No wireless security is set. · Enable WEP Wireless Security (basic) · Enable WPA Wireless Security (enhanced) · Enable WPA-2 Wireless Security (enhanced) The required settings vary depending on the wireless security mode. WEP WEP (Wired Equivalent Privacy) is the basic encryption method.*

*With WEP encryption, all wireless clients must enter the same key to connect to the access point. Authentication Select the type of authentication: · Open system: Allows public access to the travel router via wireless communications. · Shared Key: Requires users to enter the same WEP key to exchange data with other wireless devices. Wireless Travel Router 3. CLIENT MODE · Auto: Select Auto if you are unsure. Key Length Select the key length or the level of encryption: · 64Bit: Select to enter 10 hexadecimal characters with any combination of 0-9 or A-F · 128Bit: Select to enter 26 hexadecimal characters with any combination of 0-9 or A-F Key Format Select the key format: · ASCII: Select to enter ASCII characters. · HEX: Select to enter hexadecimal characters. Default WEP Key Select which WEP Key is used as the default key from the list. WEP KEY 1-4 Manually enter a set of WEP key for each box. Select the default WEP key from the Default WEP Key list.*

*WPA / WPA-2 Cipher Type Select the encryption method: · TKIP: Temporal Key Integrity Protocol. · AES: Advanced Encyption Standard. Passphrase Enter the required passphrase to connect to the selected network. The passphrase must be 64 hexadecimal or 8-63 ASCII characters. Confirm Passphrase Re-enter passphrase.*

*Click Apply to save and apply settings, or click Cancel to cancel changes. The travel router will restart for new settings to take effect. Wireless Travel Router 3. CLIENT MODE Wireless Network Settings Enable Access Point Check the box to enable access point function. Uncheck to disable it.*

*Wireless Network Name The name of your wireless network, also called Service Set Identifier (SSID). Enter up to 32 characters. Use this page to enable and setup the travel router as an access point and wireless client at the same time. @@Check to enable auto channel scan. Wireless Channel Manually select the channel from the list. By default, the channel is set to 6. If Enable Auto Channel Scan is checked, this box is grayed out. @@Select any of the following modes if your clients are: · 2.4Ghz 802.11b/g mixed mode: a mix of 802.*

*11b and 11g wireless devices. · 2.4Ghz 802.11b/g/n mixed mode: a mix of 802.11b, 11g, 11n wireless devices. · 2.4Ghz 802.11n only mode: all 802.11n wireless devices. Channel Width Select the appropriate channel width: · 20 MHz (Default): Select if your wireless clients are not 802. 11n. · Auto 20/40 MHz: Select if your wireless clients are a mix of 802.11b, 11g, 11n wireless clients.*

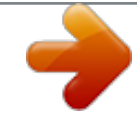

[You're reading an excerpt. Click here to read official TRENDNET](http://yourpdfguides.com/dref/3180834)

[TEW-654TR user guide](http://yourpdfguides.com/dref/3180834)

 *If you are not sure which wireless clients you are using, select Auto. Enable Hidden Wireless Check to hide the SSID of your wireless network to be broadcasted when wireless clients scan for wireless networks.*

*To display the router's SSID, keep the box unchecked (default). WMM Enable Wi-Fi Multimedia (WMM) improves the quality of video and voice applications transmitted over a wireless network. This function is commonly used with multimedia applications such as a game console. Check the box to enable WMM. Enable WISP Mode Check the box to enable Wireless Internet Service Provider (WISP).*

*WISP is commonly used in wireless hotspots, such as coffee shops, airports. etc. When the travel router is connected to a wireless hotspot, it connects with a WISP account Wireless Travel Router 3. CLIENT MODE and is assigned a public IP address. This account and public IP address are then shared and used by all connected clients. The connected clients receive private IP addresses from the travel router. If WISP is disabled, the travel router does not share the WISP account, instead, connected clients must connect to the wireless network directly. Wireless Security Mode Select the security level for your wireless network. Select the wireless security mode from the list: · Disable Wireless Security: (Default) Select if you do not want to use any wireless security. · Enable WEP Wireless Security (basic) · Enable WPA Wireless Security (enhanced) · Enable WPA-2 Wireless Security (enhanced) · Enable WPA-Auto Wireless Security (enhanced): Select if you are unsure which WPA wireless security to use.*

*The required settings vary depending on the selected mode. WEP WEP (Wired Equivalent Privacy) is the basic encryption method. With WEP encryption, all wireless clients must enter the same key to connect to the access point. Authentication Select the type of authentication: · Open system: Allows public access to the travel router via wireless communications. · Shared Key: Requires users to enter the same WEP key to exchange data with other wireless devices. · Auto: Select Auto if you are unsure which authentication suits best for your wireless clients. Key Length Select the key length or the level of encryption: · 64Bit: Select to enter 10 hexadecimal characters with any combination of 0-9 or A-F · 128Bit: Select to enter 26 hexadecimal characters with any combination of 0-9 or A-F Key Format Select the key format: · ASCII: Select to enter ASCII characters. · HEX: Select to enter hexadecimal characters. Default WEP Key The*

*travel router supports up to 4 sets of WEP keys. Select which WEP Key is used as the default key from the list. Wireless Travel Router 3. CLIENT MODE WEP KEY 1-4 Manually enter a set of WEP key for each box. Select the default WEP key from the Default WEP*

*Key list.WPA / WPA-2 / WPA-Auto WPA (Wi-Fi Protected Access) uses high grade encryption and authentication which is designed to improve WEP encryption. WPA / WPA-2 / WPA-Auto uses a passphrase to authenticate wireless connections.*

*Cipher Type Select the encryption method: · TKIP: Temporal Key Integrity Protocol. · AES: Advanced Encyption Standard. · Auto: Select Auto if you are unsure which method is suitable for your wireless clients. PSK/EAP Select the authentication method: · PSK: Select to use a passphrase for authentication. Passphrase Create a passphrase.*

*The passphrase must be 64 hexadecimal or 8-63 ASCII characters. Confirm Passphrase Re-enter passphrase. · EAP: Select to use Extensible Authentication Protocol (EAP). This should only be used when a Radius server is connected to the travel router. You can have up to 2 Radius server settings. IP Enter the IP address of the Radius server. Port Enter the port number of the Radius server. The default value is 1812. Shared Secret Enter the secret key shared between the travel router and the Radius server. Once configuration is complete, click Apply to save and apply settings, or click Cancel to cancel changes.*

*The travel router will restart for new settings to take effect. 0 Wireless Travel Router 3. CLIENT MODE Local Area Network (LAN) Settings Dynamic IP (DHCP) My LAN Connection is Select Dynamic IP (DHCP) to obtain the IP Address information automatically from your ISP. The IP Address, Subnet Mask, and Gateway Address are shown on the page. Device Name Displays the default device name. Static IP My LAN Connection is Select Static IP if you are required to use a permanent IP Address to connect to the Internet. You need to manually enter the information provided by your ISP. IP Address Enter the IP address provided by your ISP. Subnet Mask Enter the subnet mask provided by your ISP. Gateway Address Enter the gateway address provided by you ISP. Primary / Secondary DNS Server Enter the DNS server addresses provided by your ISP. Once configuration is complete, click Apply to save and apply settings, or click Cancel to cancel changes. The travel router will restart for new settings to take effect. Wireless Travel Router 1 3. CLIENT MODE Wi-Fi Protected Setup (WPS) Settings Wi-Fi Protected Setup (WPS) is an optional certification program from the Wi-Fi Alliance that is designed to ease the task of setting up and configuring security on a wireless network.*

*Wireless Network Name (SSID) The name of the wireless network you want to PIN, also called Service Set Identifier (SSID). Start PIN Click this button to start WPS configuration process if the client device has a WPS PIN number. Self-PIN Number Displays the default PIN number of the travel router. Push Button Configuration Click the Start PBC button to start WPS configuration process if the client device has a WPS button. Once configuration is complete, click Apply to save and apply settings, or click Cancel to cancel changes.*

*The travel router will restart for new settings to take effect. 3.2.3 Advanced The Advanced menu configurations greatly affect the operating performance of the travel router. This menu is intended for advanced users. It is recommended to retain the default settings. Do not change any of configurations if you are unsure about it. Advanced Wireless Network Settings RTS Threshold The default and the recommended value is 2346. Should you encounter inconsistent data flow, only minor adjustments should be made. Fragmentation Threshold Fragmentation threshold refers to the amount of packets that will be fragmented before transmission.*

*The default and recommended value is 2346 bytes. Preamble Type Preamble is use to limit the packets of data for transmission. When the connection is bad, it is recommended to use the Short Preamble. Wireless Travel Router 3. CLIENT MODE 3.2.4 System The System menu provides password configuration, backup and restore settings, firmware update and date and time settings. Admin The Admin submenu allows you to change the default user name and password which are use to login. New User Name Enter the new user name here.*

 *New / Confirm Password Enter the password.*

*Click Apply to save and apply settings, or click Cancel to cancel changes. The travel router will restart for new settings to take effect. Settings The Settings submenu provides backup and restore setting functions. Save Settings to Local Hard Drive Use this function to save the current configuration settings to your local hard drive. Click Save, then select the folder where you want to save the file.*

*Load Settings From Local Hard Drive Use this function to retrieve saved configuration settings from the local hard drive. 1 Click Browse to locate the file. 2 Click Upload Settings to transfer and apply the settings to the travel router. Restore to Factory Default Settings Click Restore Device to restore all configurations to the factory default settings. All changes in configuration will be deleted.*

*Restart Device Click Restart to reboot the travel router. Wireless Travel Router 3. CLIENT MODE Firmware The Firmware submenu allows you to upgrade the firmware to the latest version. Current Firmware Version Displays the current firmware version. Firmware Date Displays the date when the firmware was last updated. 1 2 3 Download the latest firmware from the manufacturer's website, and save it to a disk. Click Browse to locate the file. Click Apply to start firmware update. The system will reboot to complete update. Time The Time submenu allows you to manually adjust the system time settings or synchronize it with a server.*

*Current Time Displays the current date and time settings. Time Zone Select the time zone in your area. Synchronize the clock with Select: · Manual: To manually adjust the date and time. · Automatic: To synchronize date and time with the server. Default NTP Server Enter the NTP server address to synchronize the date and time with. Set the Time Use this option to manually set the date and time. This option is only available when Synchronize the clock with is set to Automatic. Enable Daylight Saving Check the box to enable daylight saving time. Use the Start and End field boxes to specify the starting and ending dates. Click Apply to save and apply settings, or click Cancel to cancel changes.*

*The travel router will restart for new settings to take effect. Wireless Travel Router 3. CLIENT MODE 3.2.5 Status The Status menu displays device, logs, traffic, and connection information.*

*Device Info This page displays the Firmware Version, LAN and Wireless Client information. Logs This page displays the recorded events that occur within the wireless network. Click the following buttons to view the First Page, Last Page, Previous Page, and Next Page. To delete log data, click Clear Log. To change log settings, click Log Settings.*

*To refresh list, click Refresh. Statistics This page displays the traffic statistics of received and transmitted packets that passed through the travel router. Click Refresh to refresh table. Wireless Travel Router 4 Router Mode installation. With Router mode, you can connect and share Internet connections, files, printers, etc. between computers on the network. Before You Begin Checklist A broadband Internet connection. A DSL / cable modem provided by the ISP as part of the broadband connection A broadband router that connects to the DSL / cable modem for internet connection sharing. You need to connect..*

*. · Connect the DSL / cable modem to the WAN port or Internet port of the broadband router using an RJ-45 Ethernet cable. · If you are currently connected to a network, disable that network connection before you connect and configure the travel router. · Configure your computer's Internet protocol (TCP/IP) settings. See "1.6.1 Configuring Connections". Note: Although you can connect the DSL or cable modem directly to your computer's network card, it is recommend to use a broadband router as an intermediary device to delegate the handling of the Internet connection and to easily configure and share the Internet connection with other computers on a home network. Wireless Travel Router 4. ROUTER MODE 4.*

*1 Installation Network Diagram Internet ADSL / Cable Modem Wireless Station Mobile PDA 1 Adjust the switch to Router mode. See 1.4.1 Setting the Operating Mode on page 10. 2 Connect one end of the RJ-45 Ethernet cable to the travel router and the other end to the broadband router.*

*3 Turn on or plug in the DSL / cable modem and the broadband router. 4 Connect the power adapter to the travel router and plug to an outlet or power strip. @@@@@@@@The firewall may block access to the configuration page. @@@@@@@@ROUTER MODE If you selected Obtain IP Automatically (DHCP Client)..*

*. Enter the Host Name (optional). @@To do this, click Clone MAC Address. Click Next to continue. Skip to step 6. If you selected Fixed IP... @@Click Next to continue. Skip to step 6.*

*If you selected PPPoE... Select either Dynamic IP or Static IP. If you selected Dynamic IP, enter the User Name and Password. @@Click Next to continue. Skip to step 6. If you selected PPTP...*

*Select either Dynamic IP or Static IP. @@@@Click Next to continue. Skip to step 6. 0 Wireless Travel Router 4. ROUTER MODE If you selected L2TP. .. Select either Dynamic IP or Static IP. @@@@Click Next to continue. @@@@@@@@@@Enter up to 32 characters.*

*@@Check to enable auto channel scan. Wireless Channel Manually select the channel from the list. By default, the channel is set to 6. If Enable Auto Channel Scan is checked, this box is grayed out. @@Select any of the following modes if your clients are: · 2.4Ghz 802.11b/g mixed mode: a mix of 802.11b and 11g wireless devices. · 2.4Ghz 802.*

*11b/g/n mixed mode: a mix of 802.11b, 11g, 11n wireless devices. · 2.4Ghz 802.11n only mode: all 802.11n wireless devices. Channel Width Select the appropriate channel width: · 20 MHz (Default): Select if your wireless clients are not 802.11n. · Auto 20/40 MHz: Select if your wireless clients are a mix of 802.11b, 11g, 11n wireless clients.*

*If you are not sure which wireless clients you are using, select Auto. Enable Hidden Wireless Check to hide the SSID of your wireless network to be broadcasted when wireless clients scan for wireless networks. To display the router's SSID, keep the box unchecked (default). WMM Enable Wi-Fi Multimedia (WMM) improves the quality of video and voice applications transmitted over a wireless network. This function is commonly used with multimedia applications such as a game console.*

*Check the box to enable WMM. Wireless Travel Router 4. ROUTER MODE Wireless Security Mode Select the security level for your wireless network. Select the wireless security mode from the list: · Disable Wireless Security: (Default) Select if you do not want to use any wireless security. · Enable WEP Wireless Security (basic) · Enable WPA Wireless Security (enhanced) · Enable WPA-2 Wireless Security (enhanced) · Enable WPA-Auto Wireless Security (enhanced): Select if you are unsure which WPA wireless security to use.*

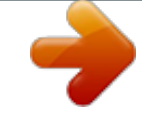

 *The required settings vary depending on the selected mode. WEP WEP (Wired Equivalent Privacy) is the basic encryption method. With WEP encryption, all wireless clients must enter the same key to connect to the access point. Authentication Select the type of authentication: · Open system: Allows public access to the travel router via wireless communications. · Shared Key: Requires users to enter the same WEP key to exchange data with other wireless devices. · Auto: Select Auto if you are unsure which authentication suits best for your wireless clients. Key Length Select the key length or the level of encryption: · 64Bit: Select to enter 10 hexadecimal characters with any combination of 0-9 or A-F · 128Bit: Select to enter 26 hexadecimal characters with any combination of 0-9 or A-F Key Format Select the key format: · ASCII: Select to enter ASCII characters. · HEX: Select to enter hexadecimal characters. Default WEP Key The travel router supports up to 4 sets of WEP keys. Select which WEP Key is used as the default key from the list.*

*WEP KEY 1-4 Manually enter a set of WEP key for each box. Select the default WEP key from the Default WEP Key list. Wireless Travel Router 4. ROUTER MODE WPA / WPA-2 / WPA-Auto WPA (Wi-Fi Protected Access) uses high grade encryption and authentication which is designed to improve WEP encryption. WPA / WPA-2 / WPA-Auto uses a passphrase to authenticate wireless connections. Cipher Type Select the encryption method: · TKIP: Temporal Key Integrity Protocol. · AES: Advanced Encryption Standard. · Auto: Select Auto if you are unsure which method is suitable for your wireless clients. PSK/EAP Select the authentication method: · PSK: Select to use a passphrase for authentication. Passphrase Create a passphrase.*

*The passphrase must be 64 hexadecimal or 8-63 ASCII characters. Confirm Passphrase Re-enter passphrase. · EAP: Select to use Extensible Authentication Protocol (EAP). This should only be used when a Radius server is connected to the travel router. You can have up to 2 Radius server settings. IP Enter the IP address of the Radius server. Port Enter the port number of the Radius server. The default value is 1812. Shared Secret Enter the secret key*

*shared between the travel router and the Radius server. Once configuration is complete, click Apply to save and apply settings, or click Cancel to cancel changes.*

*The travel router will restart for new settings to take effect. Wireless Travel Router 4. ROUTER MODE Local Area Network (LAN) Settings Device Name Create the device name. The default name is TEW-654TR. IP Address Enter the IP address provided by your ISP. Subnet Mask Enter the subnet mask provided by your ISP. Enable DHCP Server Check the box to allow the travel router to automatically assign an IP address to each connected devices. This function is enabled by default. DHCP IP Address Range Enter the starting and ending range of IP addresses that can be assigned to clients on your network. DHCP Lease Time Select the length of time to "lease" the dynamic IP address from the list.*

*The default time is 1 Week. Domain Name Enter the domain name (optional). Dynamic DHCP Client List window Displays the list of DHCP clients. Once configuration is complete, click Apply to save and apply settings, or click Cancel to cancel changes. The travel router will restart for new settings to take effect. Wireless Travel Router 4. ROUTER MODE Wide Area Network (WAN) Settings Connection Type Select the type of Internet connection that you use from the list. The required fields may vary depending on the selected connection type. Dynamic IP (DHCP) Host Name Enter the host name. This field is optional but may be required by some ISPs.*

*Use Unicasting If you have problems obtaining an IP address from your ISP. check this box to enable unicasting. Enabled by default. Primary / Secondary DNS Enter the DNS server addresses provided by your ISP. MTU Adjust the MTU (Maximum Transmission Unit) for optimal performance with your ISP. The default value is 1500. MAC Address Enter the MAC address of the computer that was last connected to a modem. To enter the MAC address of your current computer, click Clone MAC Address. Once configuration is complete, click Apply to save and apply settings, or click Cancel to cancel changes. The travel router will restart for new settings to take effect.*

*Static IP IP Address Enter the IP address provided by your ISP. Subnet Mask Enter the subnet mask provided by your ISP. Default Gateway Enter the gateway provided by your ISP. Primary / Secondary DNS Enter the DNS server address provided by your ISP. Wireless Travel Router 4. ROUTER MODE MTU Adjust the MTU (Maximum Transmission Unit) for optimal performance with your ISP. The default value is 1400. MAC Address Enter the MAC address of the computer that was last connected to a modem. To enter the MAC address of your current computer, click Clone MAC Address. Once configuration is complete, click Apply to save and apply settings, or click Cancel to cancel changes.*

*The travel router will restart for new settings to take effect. PPPoE Select PPPoE (Point to Point Protocol over Ethernet) if your ISP uses a PPPoE connection. Your ISP will provided you with a user name and password. Address Mode Select Dynamic IP (default) or Static IP if your ISP provided you with the IP address, subnet mask, and DNS server addresses. IP Address Enter the IP address provided by your ISP. This field is only available when Access Mode is set to Static IP. Service Name Enter the ISP's service name (optional). User Name Enter the user name provided by your ISP. Password Enter the password. Primary / Secondary DNS Enter the DNS server addresses provided by your ISP.*

*Auto-reconnect Select reconnect option: Always-on, Connect-on Demand, and Manual . Idle Time Out Enter the time wherein the travel router will cut off the Internet connection after the specified period of inactivity (in minutes). This field is disabled when Auto-reconnect is Always-on. MTU Adjust the MTU (Maximum Transmission Unit) for optimal performance with your ISP. The default value is 1492.*

*Wireless Travel Router 4. ROUTER MODE MAC Address Enter the MAC address of the computer that was last connected to a modem. To enter the MAC address of your current computer, click Clone MAC Address. Once configuration is complete, click Apply to save and apply settings, or click Cancel to cancel changes. The travel router will restart for new settings to take effect.*

*PPTP Select PPTP (Point to Point Tunneling Protocol) if your ISP uses a PPTP connection. Your ISP will provided you with a user name and password. Address Mode Select Dynamic IP (default) or Static IP if your ISP provided you with the IP address, subnet mask, and DNS server addresses. IP Address Enter the IP address provided by your ISP. This field is available only when Access Mode is set to Static IP. Subnet Mask Enter the subnet mask provided by your ISP.*

 *This field is available only when Access Mode is set to Static IP. Gateway Enter the gateway provided by your ISP. This field is available only when Access Mode is set to Static IP. Server IP Enter the server IP address provided by your ISP.*

*PPTP Account Enter the PPTP account name provided by your ISP. PPTP Password Enter the PPTP password provided by your ISP. Primary / Secondary DNS Enter the DNS server addresses provided by your ISP. Auto-reconnect Select reconnect option: Always-on, Connect-on Demand, and Manual . Idle Time Out Enter the time wherein the travel router will cut off the Internet connection after the specified period of inactivity (in minutes). This field is disabled when Auto-reconnect Wireless Travel Router 4. ROUTER MODE is Always-on. MTU Adjust the MTU (Maximum Transmission Unit) for optimal performance with your ISP. The default value is 1500. MAC Address Enter the MAC address of the computer that was last connected to a modem.*

*To enter the MAC address of your current computer, click Clone MAC Address. Once configuration is complete, click Apply to save and apply settings, or click Cancel to cancel changes. The travel router will restart for new settings to take effect. L2TP Select L2TP (Layer 2 Tunneling Protocol) if your ISP uses an L2TP connection. Your ISP will provided you with a user name and password.*

*Address Mode Select Dynamic IP (default) or Static IP if your ISP provided you with the IP address, subnet mask, and DNS server addresses. IP Address Enter the IP address provided by your ISP. This field is available only when Access Mode is set to Static IP. Subnet Mask Enter the subnet mask provided by your ISP. This field is available only when Access Mode is set to Static IP.*

*Gateway Enter the gateway provided by your ISP. This field is available only when Access Mode is set to Static IP. Server IP Enter the server IP address provided by your ISP. L2TP Account Enter the L2TP account name provided by your ISP. L2TP Password Enter the L2TP password provided by your ISP. Then re-enter it into the next field. Primary / Secondary DNS Enter the DNS server addresses provided by your ISP. Wireless Travel Router 4. ROUTER MODE Auto-reconnect Select reconnect option: Always-on, Connect-on Demand, and Manual . Idle Time Out Enter the time wherein the travel router will cut off the Internet connection after the specified period of inactivity (in minutes).*

*This field is disabled when Auto-reconnect is Always-on. MTU Adjust the MTU (Maximum Transmission Unit) for optimal performance with your ISP. The default value is 1400. MAC Address Enter the MAC address of the computer that was last connected to a modem. To enter the MAC address of your current computer, click Clone MAC Address. Once configuration is complete, click Apply to save and apply settings, or click Cancel to cancel changes. The travel router will restart for new settings to take effect. Wi-Fi Protected Setup (WPS) Settings Wi-Fi Protected Setup (WPS) is an optional certification program from the Wi-Fi Alliance that is designed to ease the task of setting up and configuring security on a wireless network. Enable Check the box to enable WPS function. Status Displays WPS status: UnConfigured or Configured.*

*There are 2 methods used in WPS configuration: · Push Button: If the client device has a WPS button. · PIN Number: If the client device has a WPS PIN number. Self-PIN Number Displays the default PIN number of the travel router. Client PIN Number Enter the client's PIN number. This PIN number will be used to communicate with the travel router to connect to the network.*

*Start PIN Click this button to start WPS configuration process if the client device has a WPS 0 Wireless Travel Router 4. ROUTER MODE PIN number. Push Button Configuration Click the Start PBC button to start WPS configuration process if the client device has a WPS button. Once configuration is complete, click Apply to save and apply settings, or click Cancel to cancel changes. The travel router will restart for new settings to take effect.*

*Dynamic DNS Settings Use the Dynamic DNS submenu to synchronize the dynamic DNS server with your current public IP address when you are online. Enable Check the box to enable dynamic DNS function. If this box is unchecked, the fields below are all disabled. Server Address Select the server address from the list of available servers. Host Name Enter the host name. User Name Enter the user name. Password Enter the password. Once configuration is complete, click Apply to save and apply settings, or click Cancel to cancel changes. The travel router will restart for new settings to take effect. Wireless Travel Router 1 4.*

*ROUTER MODE 4.2.3 Advanced The Advanced menu configurations greatly affect the operating performance of the travel router. This menu is intended for advanced users. It is recommended to retain the default settings. Do not change any of the configurations if you are unsure about it. Access Control The Access Control menu allows you deny or only allow access to certain wireless clients by filtering their MAC addresses. Access Control Select the type of access from the list: · Disable: Disable access control. · Reject: Deny the MAC addresses shown on the list to access the wireless network. · Accept: Only allow the MAC addresses shown on the list to access the wireless network.*

*MAC Address Displays the cloned MAC address. To clear the MAC address, click Clear. Connected PCs Select the name of the connected client that you want to clone. Click Clone to clone its MAC address. To grant or block access: 1 Select the client from the Connected PCs list, then click Clone.*

*The cloned MAC address is displayed in the MAC Address field. 2 Click Apply to add MAC address in the MAC Filter List. The system will reboot. 3 After rebooting, select the Access Control option: Disable, Reject or Accept. 4 Click Apply to save setting.*

*The system will reboot for changes to take effect. 5 To add more MAC addresses, repeat steps 1-4. To edit the access control of a MAC address, click its corresponding To delete the MAC address from the list, click its corresponding icon. icon. Wireless Travel Router 4. ROUTER MODE IP Filter The IP Filter menu allows you to restrict a range of IP adresses to access the Internet. Enable Check the box to enable filter. Uncheck to disable filter. Name Create a filter name. Protocol Select the type of protocol to use: TCP, UDP, or \* (any).*

*Port Enter the port range of the protocol. IP Range Enter the starting and ending IP addresses which are not allowed to access the Internet. IP Filter List Displays the list of filter profiles. By default, a number of profiles have been created and are all disabled. A checkmark before the filter name indicates that the profile is enabled. To edit a profile, click the corresponding To delete a profile, click the correspond icon. icon. Once configuration is complete, click Apply to save and apply settings, or click Cancel to cancel changes.*

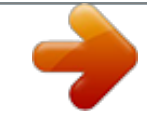

[You're reading an excerpt. Click here to read official TRENDNET](http://yourpdfguides.com/dref/3180834) [TEW-654TR user guide](http://yourpdfguides.com/dref/3180834)

 *The travel router will restart for new settings to take effect. Wireless Travel Router 4.*

*ROUTER MODE Parental Control The Parental Control menu allows you to restrict or only allow computers from accessing specific websites. To configure website filtering, do the following: 1 Select the type of filter from the list: · Turn Website Filtering OFF: All website can be accessed by the computers on the network. · Turn Website Filtering ON and ALLOW computers access to ONLY these sites: Computers can only access the website or website with the*

*keywords specified on the Website URL Address or keyword box. · Turn Website Filtering ON and DENY computers access to ONLY these sites: Computer cannot access the website or website with the keywords specified on the Website URL Address or keyword box. 2 Enter the URL Address or keywords to set filter on the Website URL Address or keyword box.*

*Website Filter List Displays the list of filter profiles. To edit a filter profile, click the corresponding To delete a filter profile, click the correspond icon. icon. Once configuration is complete, click Apply to save and apply settings, or click Cancel to cancel changes. The travel router will restart for new settings to take effect.*

*Wireless Travel Router 4. ROUTER MODE Virtual Server The Virtual Server menu allows you to configure the travel router as a virtual server. Remote users accessing the Web or FTP services through the WAN can be automatically redirected to local servers in the LAN. Enable Check the box to enable virtual server. Uncheck to disable. Name Create a virtual server name. Protocol Select the type of protocol to use: TCP, UDP, or Both. Private Port Enter the port number of the being used as a virtual server. Public Port Enter the port number of the of the WAN that will be used to provide access to the virtual server. LAN Server Enter the LAN IP address that will be assigned to the virtual server.*

*Virtual Server List Displays the list of virtual server profiles. By default, a number of profiles have been created and are all disabled. A checkmark before the virtual server name indicates that the profile is enabled. To edit a profile, click the corresponding To delete a profile, click the correspond icon. icon. Once configuration is complete, click Apply to save and apply settings, or click Cancel to cancel changes. The travel router will restart for new settings to take effect. Wireless Travel Router 4. ROUTER MODE Special AP Some applications such as Internet games, video conferences, and others, require multiple connections that are usually blocked by NAT (Network Address Translation). The Special AP menu allows you to configure special applications that will connect via the travel router's WAN connection.*

*Enable Check the box to enable special AP function. Uncheck to disable. Name Create a special AP name. Trigger Defines whether the user has access to the application. · Protocol: Select the protocol to access the application: TCP, UDP, or \* (any).*

*· Port Range: Enter the port range that can access the application. Incoming Defines the incoming communication that users are permitted to connect with. · Protocol: Select the protocol for incoming communication: TCP, UDP, or \* (any). · Port Range: Enter the port range for incoming communication. Special AP List Displays the list of special AP profiles.*

*By default, a number of profiles have been created and are all disabled. A checkmark before the special AP name indicates that the profile is enabled. To edit a profile, click the corresponding To delete a profile, click the correspond icon. icon. Once configuration is complete, click Apply to save and apply settings, or click Cancel to cancel changes. The travel router will restart for new settings to take effect. Wireless Travel Router 4. ROUTER MODE DMZ The DMZ (Demilitarized Zone) menu allows you to create a DMZ for computers that cannot access Internet applications properly and have security settings. All access will be redirected to the DMZ host. Enable Check the box to enable DMZ function.*

*Uncheck to disable. DMZ Host IP The host IP address to act as a DMZ host with unlimited Internet access. You can either type an IP address or generate it from a list of computers. To generate the IP address: 1 Select the computer name from the list. 2 Click the << button. The computer's IP address is shown on the DMZ Host IP box. Once configuration is complete, click Apply to save and apply settings, or click Cancel to cancel changes. The travel router will restart for new settings to take effect. Note: Any clients added to the DMZ exposes the clients to security risks such as viruses and unauthorized access. Wireless Travel Router 4.*

*ROUTER MODE Firewall Settings A firewall protects your network from outsiders or unauthorized users or other networks. UDP / TCP Endpoint Filtering Select any of the following options: · Endpoint Independent: Once a LAN application has created a connection through a specific port, all incoming traffic will be forwarded to the same port. There is a risk in security. · Address Restricted: Incoming traffic will be forwarded to the same IP address of the outgoing connection. This provides better security than endpoint independent.*

*· Port and Address Restricted: Incoming traffic is sourced from the IP address you originally connected to, and that it is replying from the same port that you connected to. This provides the best security. Once configuration is complete, click Apply to save and apply settings, or click Cancel to cancel changes. The travel router will restart for new settings to take effect. Wireless Travel Router 4.*

*ROUTER MODE Advanced Network Settings UPNP Check the Enable UPnP box to use UPnP (Universal Plug and Play) feature. UPnP supports peer-topeer functionality for network devices. WAN Ping Check the Enable WAN Ping Respond box to allow the travel router to respond to ping requests from the Internet. Remote Management This feature allows you to configure the travel router from the Internet by a web browser. Enable Remote Management Check the box to enable remote management. Uncheck to disable. Port The port number used for web configuration. Remote IP Range Enter the starting and ending IP addresses to allow remote management. Once configuration is complete, click Apply to save and apply settings, or click Cancel to cancel changes. The travel router will restart for new settings to take effect.*

*Wireless Travel Router 4. ROUTER MODE Advanced Wireless Network Settings Beacon Period Enter the interval period of time for the access point to send out beacons to synchronize the wireless network. The default value is 100 milliseconds. RTS Threshold The default and the recommended value is 2346. Should you encounter inconsistent data flow, only minor adjustments should be made. Fragmentation Threshold Fragmentation threshold refers to the amount of packets that will be fragmented before transmission.*

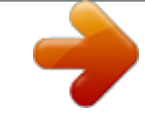

## [You're reading an excerpt. Click here to read official TRENDNET](http://yourpdfguides.com/dref/3180834) [TEW-654TR user guide](http://yourpdfguides.com/dref/3180834)